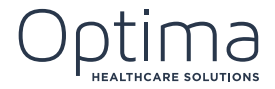

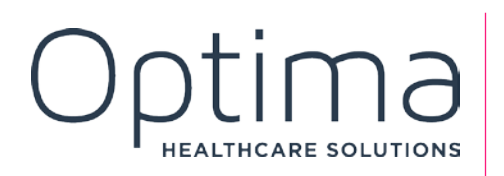

Optima 101: Introduction to Care Operations Management (COM) PARTICIPANT GUIDE

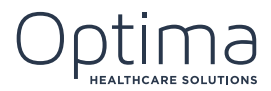

## <span id="page-1-0"></span>**CONTENTS**

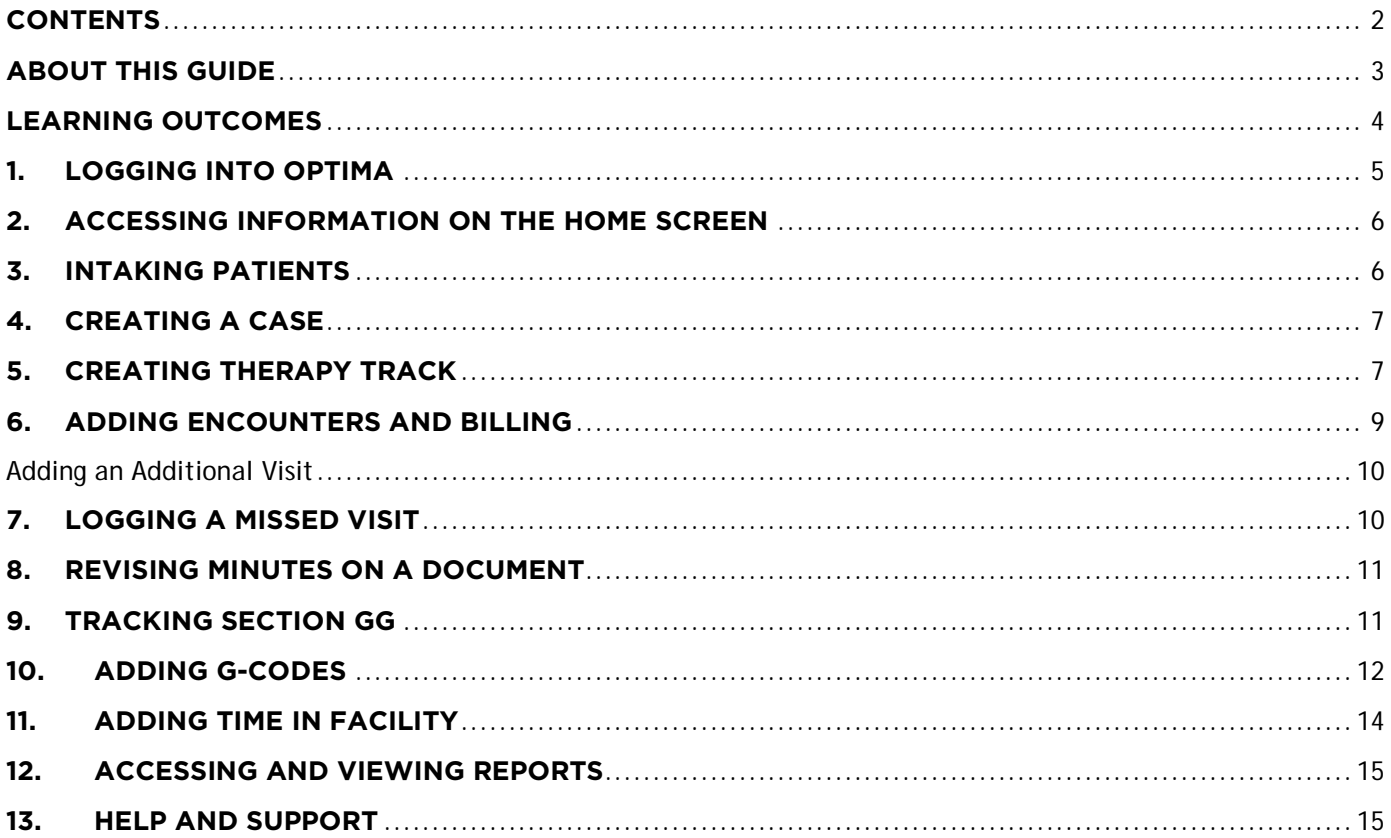

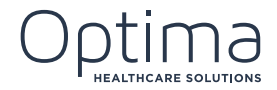

## <span id="page-2-0"></span>**ABOUT THIS GUIDE**

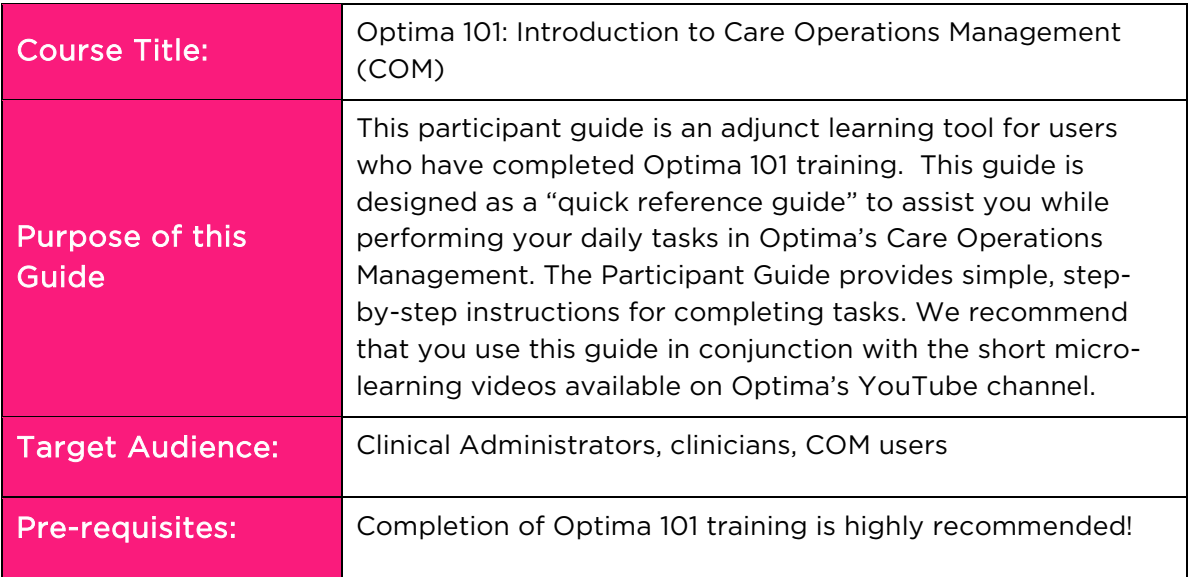

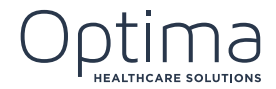

## <span id="page-3-0"></span>**LEARNING OUTCOMES**

This Participant Guide will help you:

- Log in to COM
- Access and interpret information on the Home screen
- Complete the input process for new patients
- Create a case
- Create a therapy track
- Add an encounter and billing information
- Log a missed visit
- Make revisions to existing documents
- **Track Section GG information**
- Add G-codes
- Add time in facility information
- Access and view reports
- Access help and support files

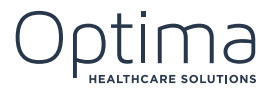

# <span id="page-4-0"></span>**1. LOGGING INTO OPTIMA**

Optima's Care Operations Management application (COM) is a web application for desktop computers and laptops. An Internet connection is required to work in COM.

It is important to note that Internet Explorer is the only browser you can use to access Optima's Care Operations Management Application. Don't try to access COM in Chrome or Safari because it won't work. You must use Internet Explorer.

To log into Optima's Care Operations Management application, follow these steps:

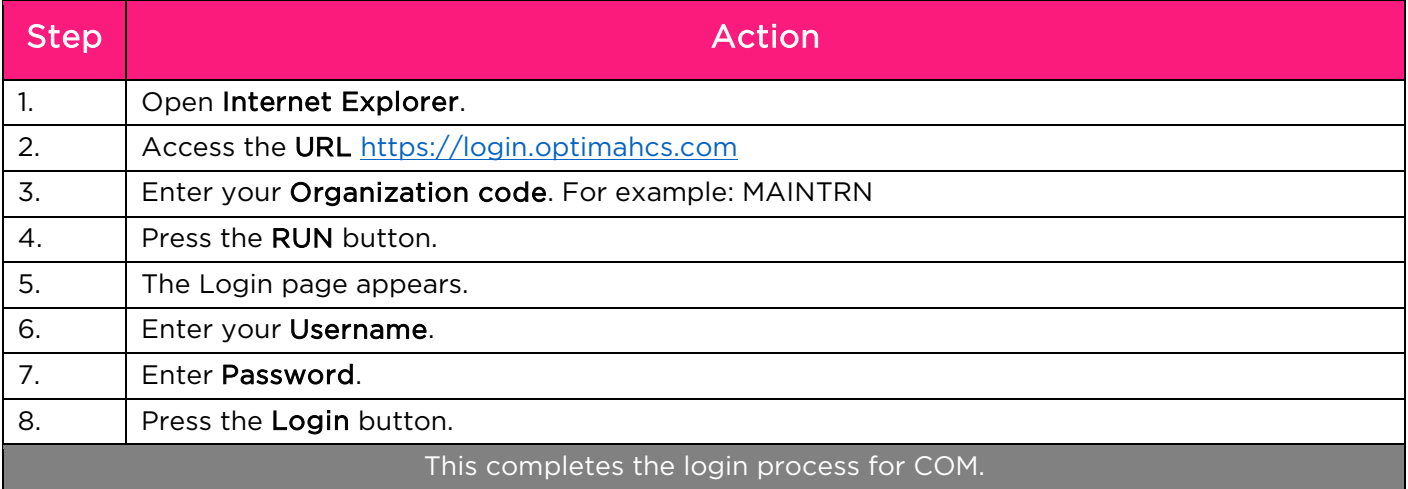

After you've logged into COM, the next step is to select your Operating Unit. If you only have access to one facility, you will immediately be directed there. .

To log into a specific Operating Unit, follow these steps:

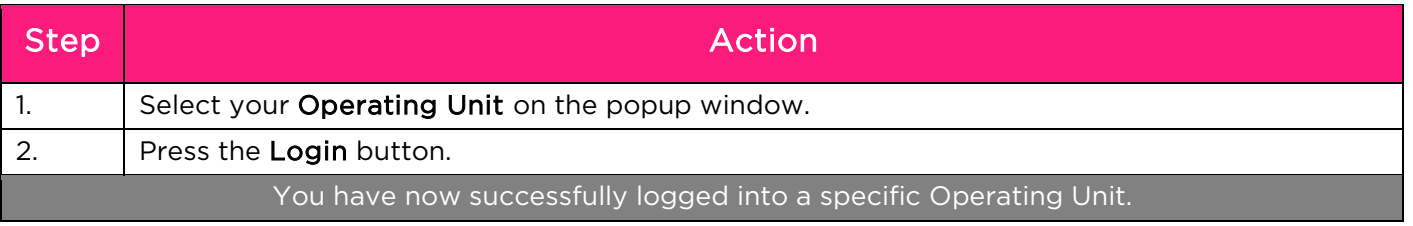

• The Optima Deployments team is responsible for issuing Organization Codes.

• Your administrative team is responsible for issuing and resetting passwords.

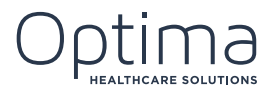

# <span id="page-5-0"></span>**2. ACCESSING INFORMATION ON THE HOME SCREEN**

The Home screen is divided into different sections: Patients, My Workplace, My Messages and Actions. Let's take a closer look at each section.

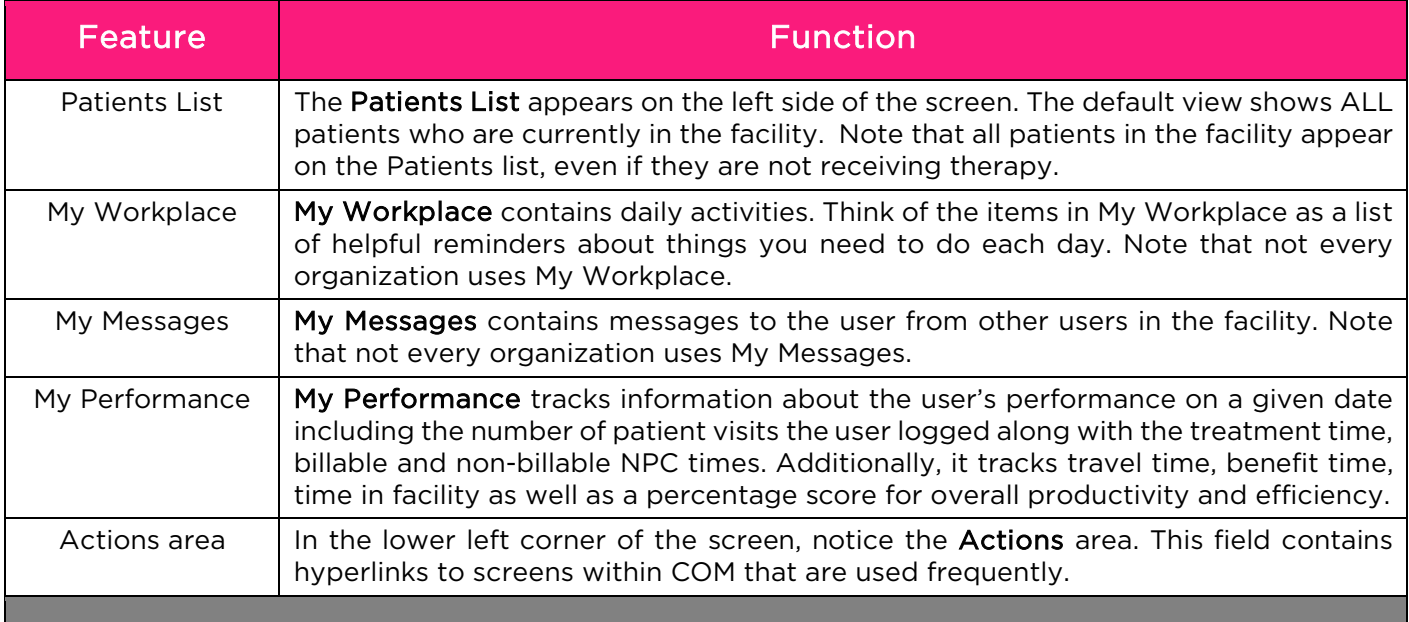

## <span id="page-5-1"></span>**3. INTAKING PATIENTS**

To intake a New Patient, follow these steps:

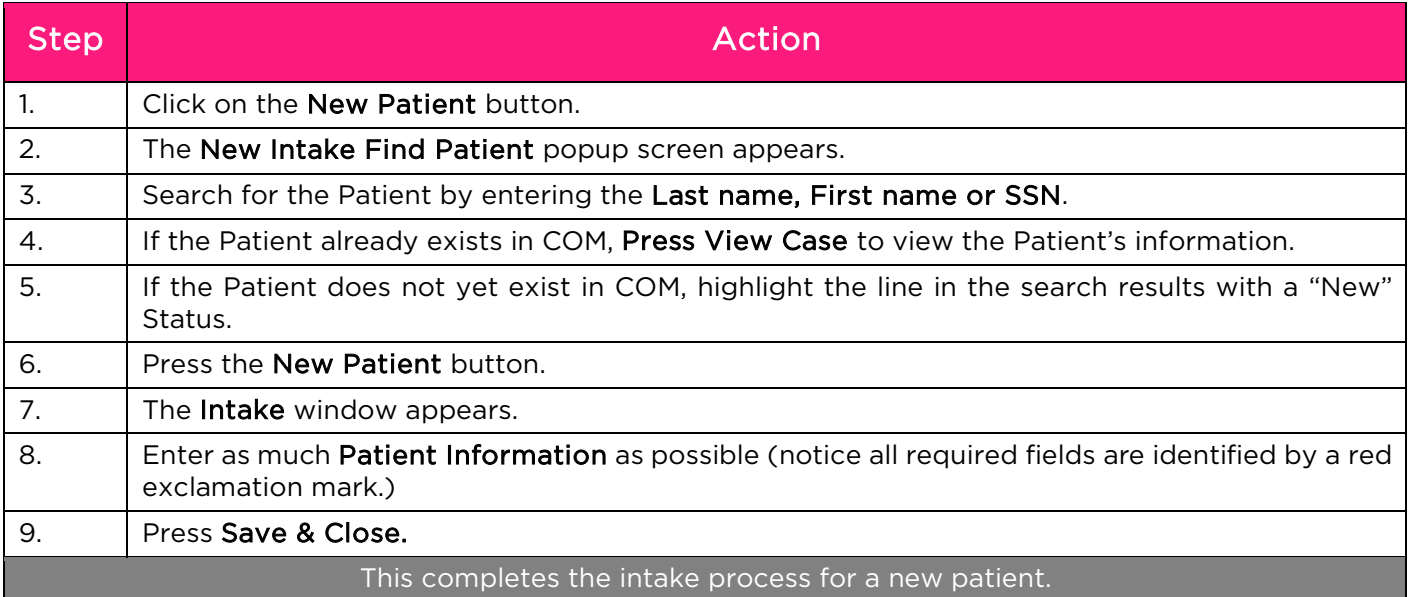

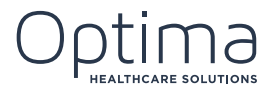

## <span id="page-6-0"></span>**4. CREATING A CASE**

Once you've completed the intake for a new patient, it's time to start a Case for that patient. To start a Case, start by accessing the Case Manager. You can access the Case Manager in three ways:

- Double click on the Patient's name on the Patient List, or
- Right click on the Patient's name and select Case Manager, or
- Highlight the Patient Name and click the Case Manager hyperlink from the Actions area below the Patient List.

To create a Case, follow these steps:

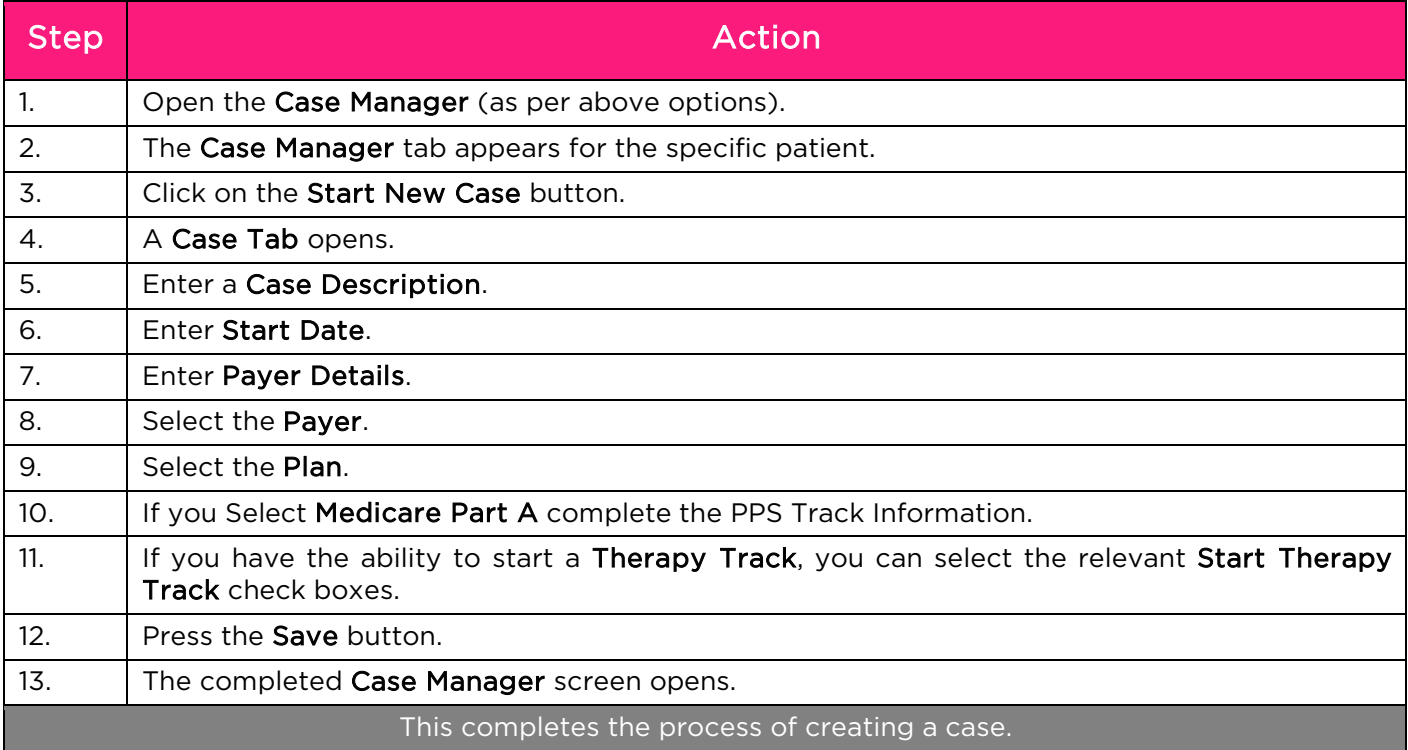

## <span id="page-6-1"></span>**5. CREATING THERAPY TRACK**

Before a therapy track can be opened, a case must exist. Once you've created a case, you can create a therapy track.

To start and complete a Therapy Track, follow these steps:

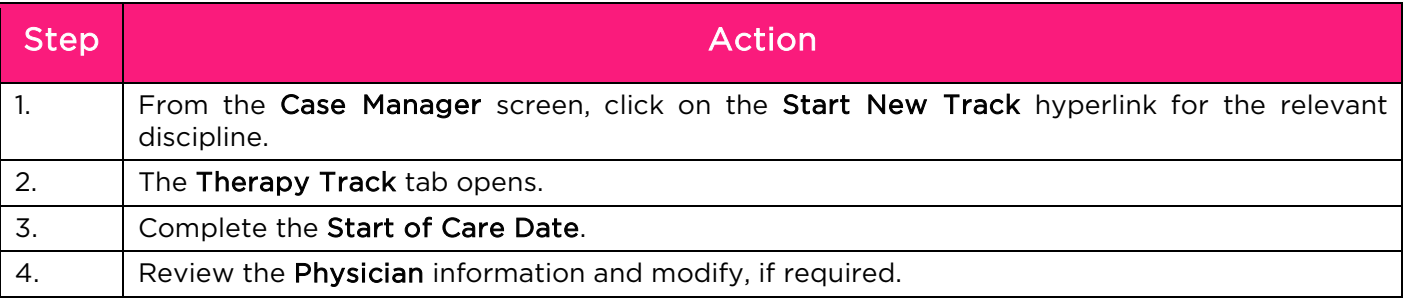

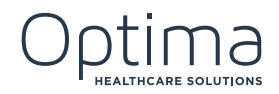

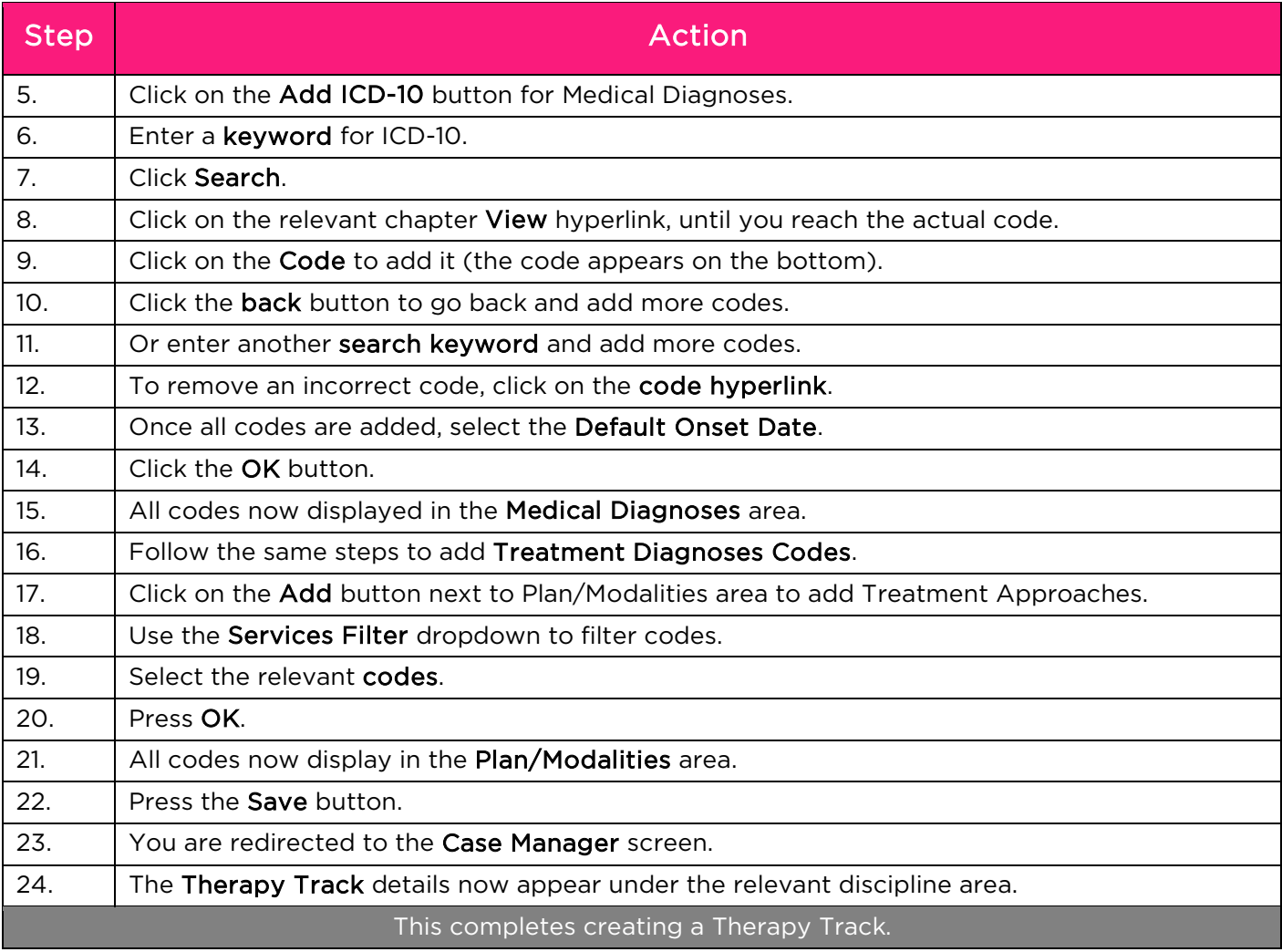

The following buttons can be found on the therapy track:

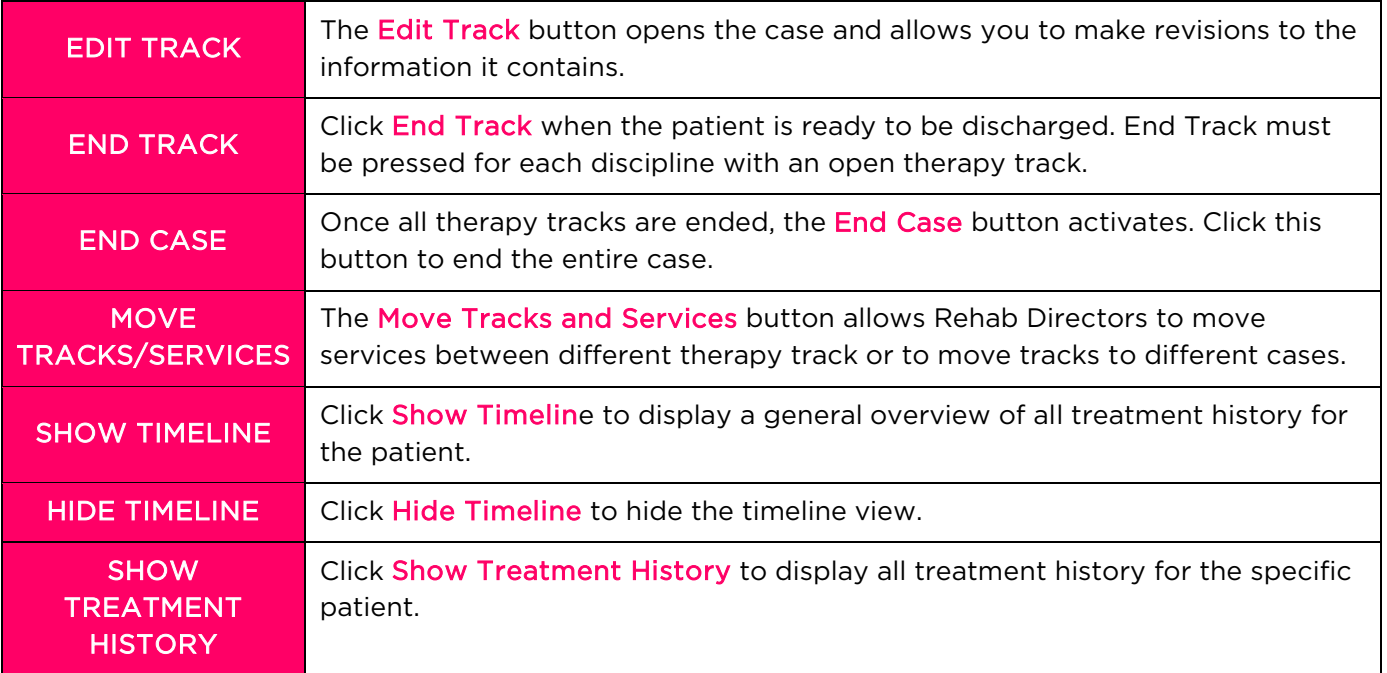

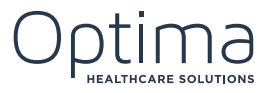

The Delete Track button deletes the track as a whole. If billing has been added to the track and it has been e-signed, the track cannot be deleted but it can be inactivated.

### <span id="page-8-0"></span>**6. ADDING ENCOUNTERS AND BILLING**

Once you've successfully created a Case and a Therapy Track, the next step is to add an Encounter and Billing in the Daily Activity Log.

To add an Encounter and Billing, follow these steps:

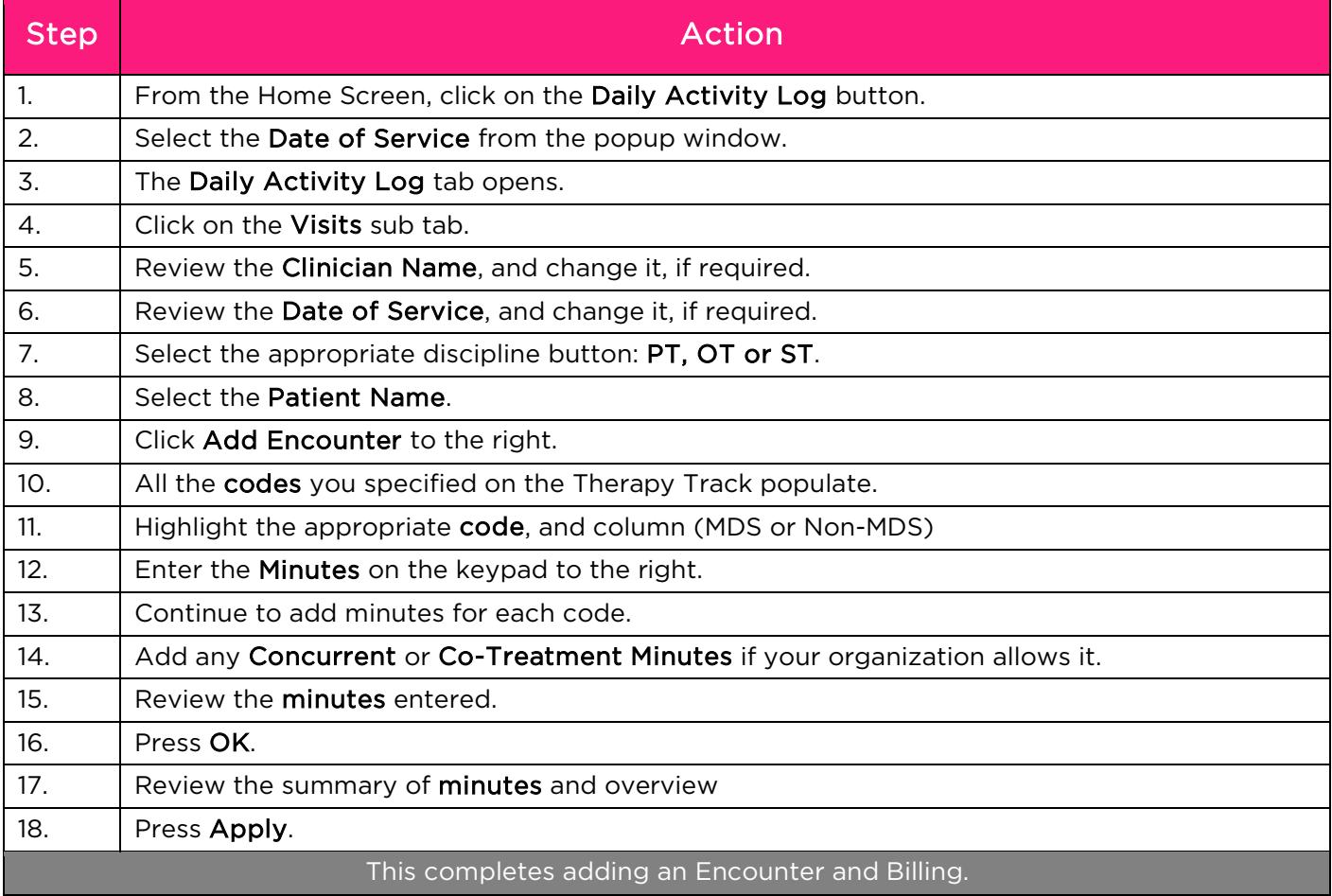

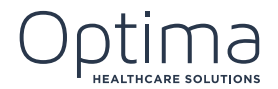

#### <span id="page-9-0"></span>**Adding an Additional Visit**

To add another visit for the same patient, follow these steps:

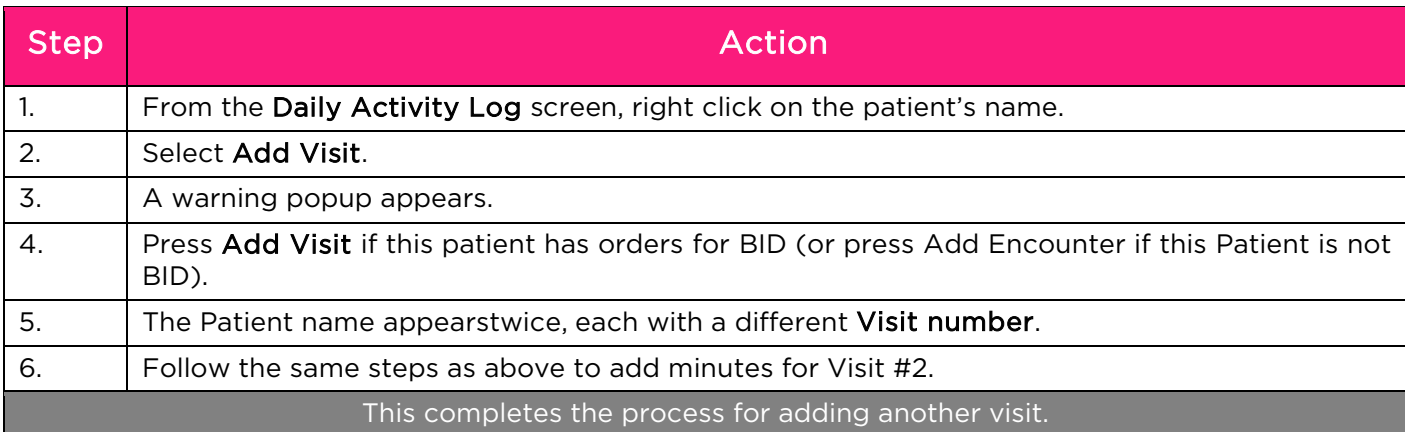

#### <span id="page-9-1"></span>**7.LOGGING A MISSED VISIT**

Missed visits are logged in the Daily Activity Log under the Visit sub-tab.

#### To log a Missed Visit, follow these steps:

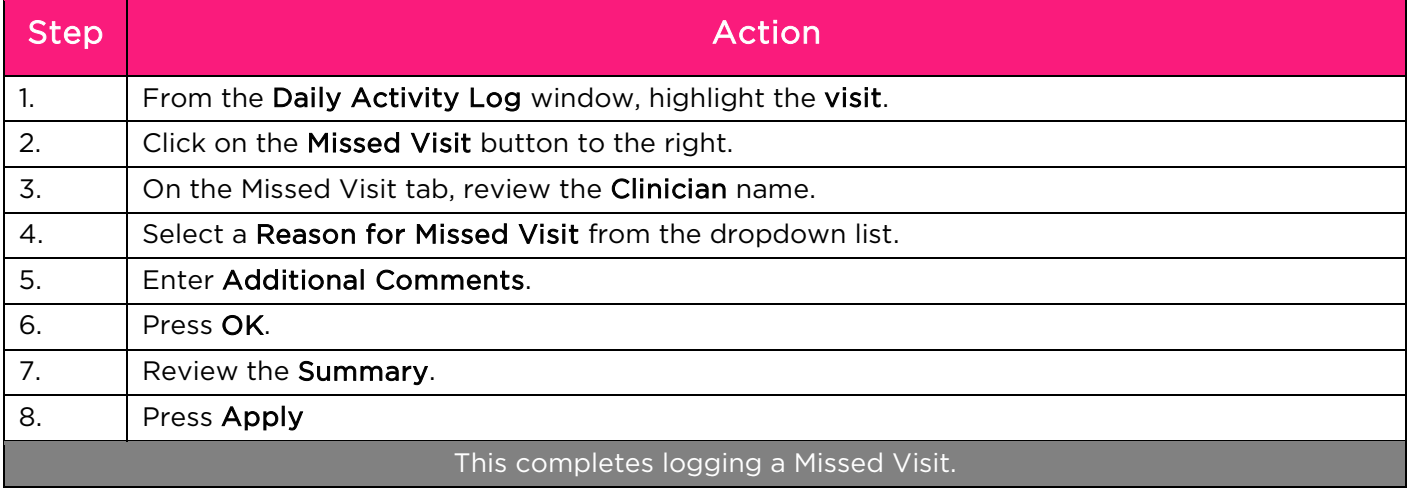

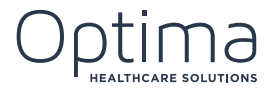

## <span id="page-10-0"></span>**8.REVISING MINUTES ON A DOCUMENT**

Only users with appropriate security rights can make revisions. Contact your Rehab Director or administrative team if you find that your security rights don't allow you to perform the functions required of you in your role.

To make a revision to information already entered, follow these steps:

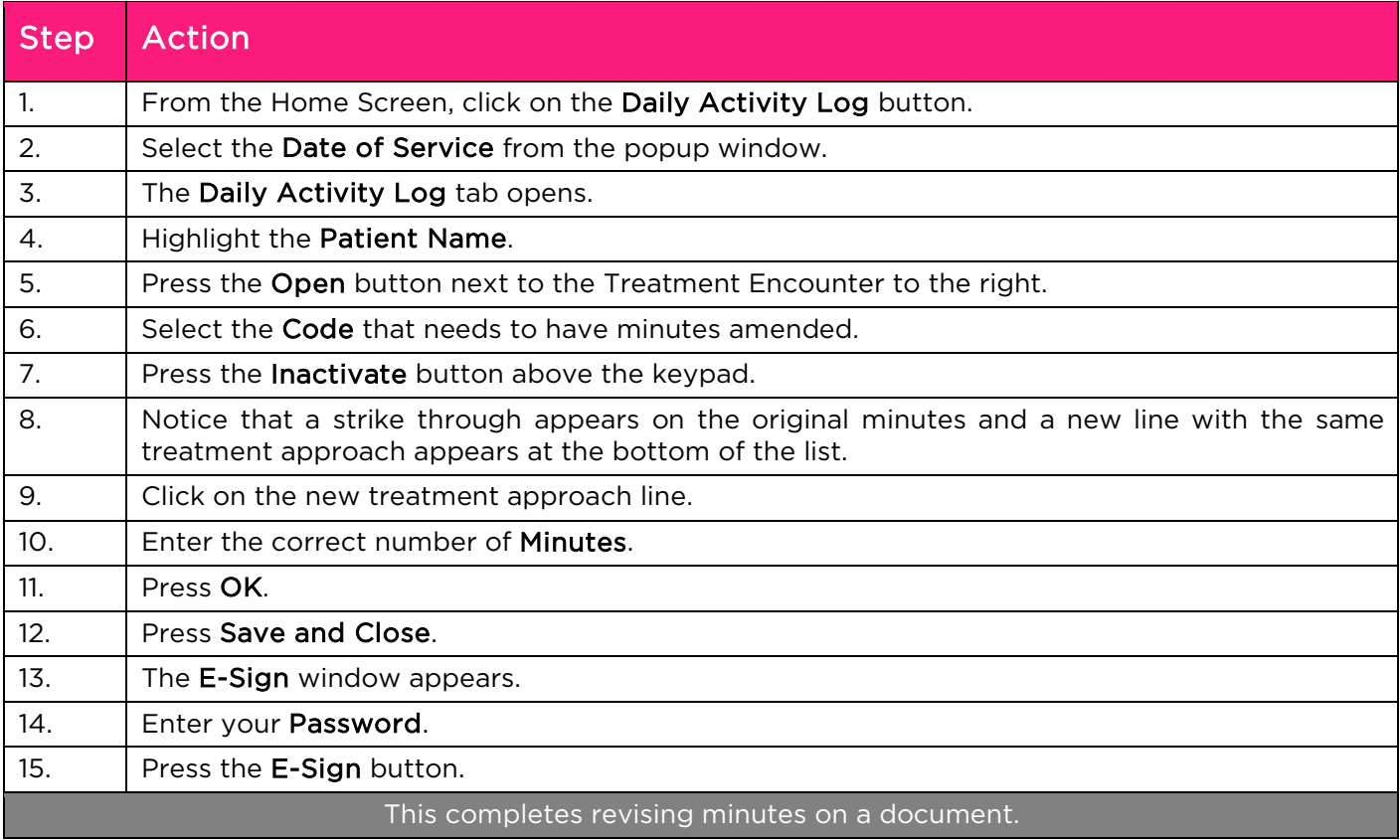

## <span id="page-10-1"></span>**9. TRACKING SECTION GG**

Section GG Admission Assessments must be done within 3 days of the PPS Track start date.

A Self Care and Mobility assessment must be done for all Patients.

To add a Section GG Admission Assessment, follow these steps:

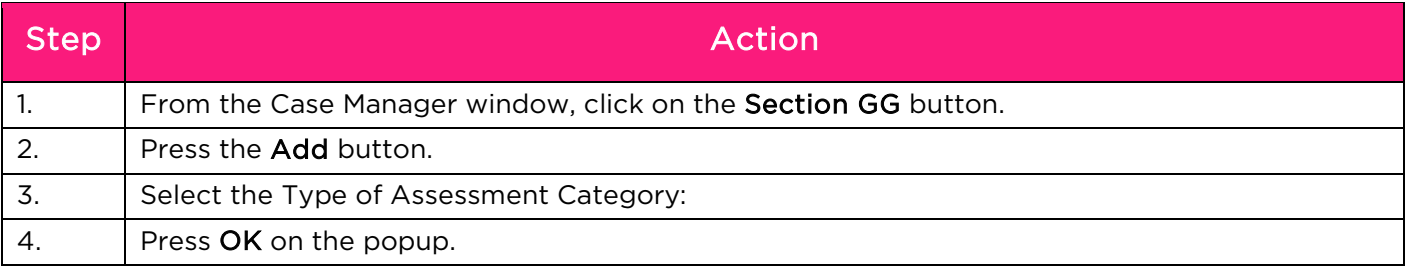

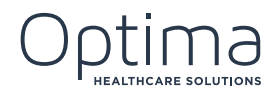

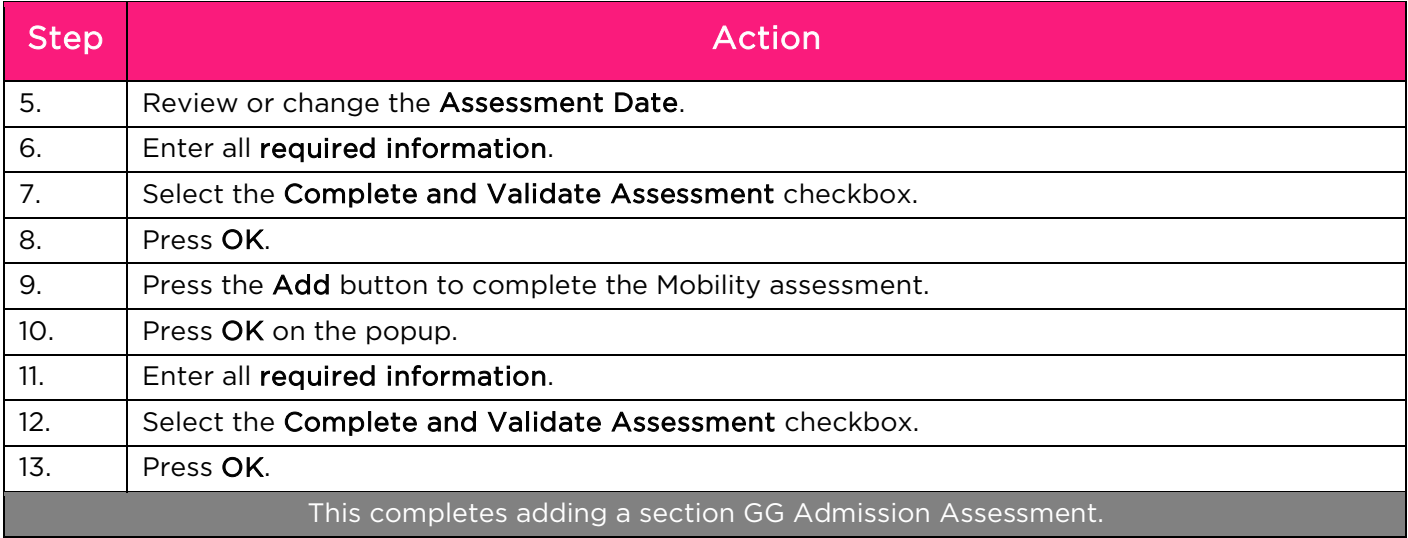

#### <span id="page-11-0"></span>**10. ADDING G-CODES**

G-Codes might be required in your organization for Medicare Part B plans, or any other plan that requires G-Codes to be tracked.

To add G-Codes, follow these steps:

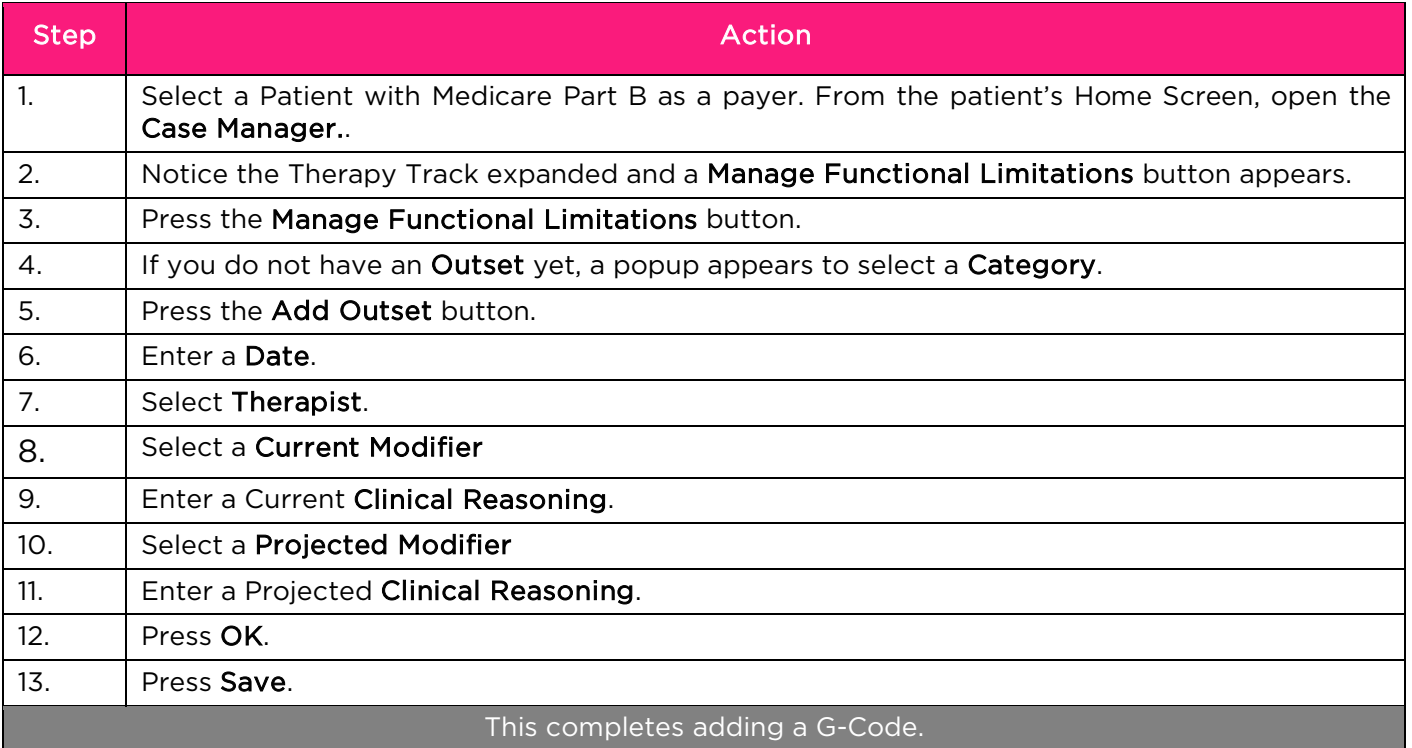

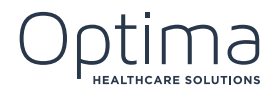

### Key Points to Remember

- $\checkmark$  Care Operations Management automatically tracks your 10<sup>th</sup> visit.
- $\checkmark$  To capture the 10<sup>th</sup> visit, press the Add Interval button.
- $\checkmark$  When it comes time to discharge the patient, click the Add End button for this category.
- $\checkmark$  If you see an error message where the patient's name is that says "One time recording G-Code is Due" it means you have:
	- A. Billed a subsequent evaluation code
- If you see an Error message where the Patient's name is listed and it says "One time recording G-Code is B. Done an evaluation only
- $\frac{1}{2}$  of the vou bill more than one evaluation code throughout therapy, you are required to report on it and you will need to add a subsequent category (see steps below<mark>.</mark>)

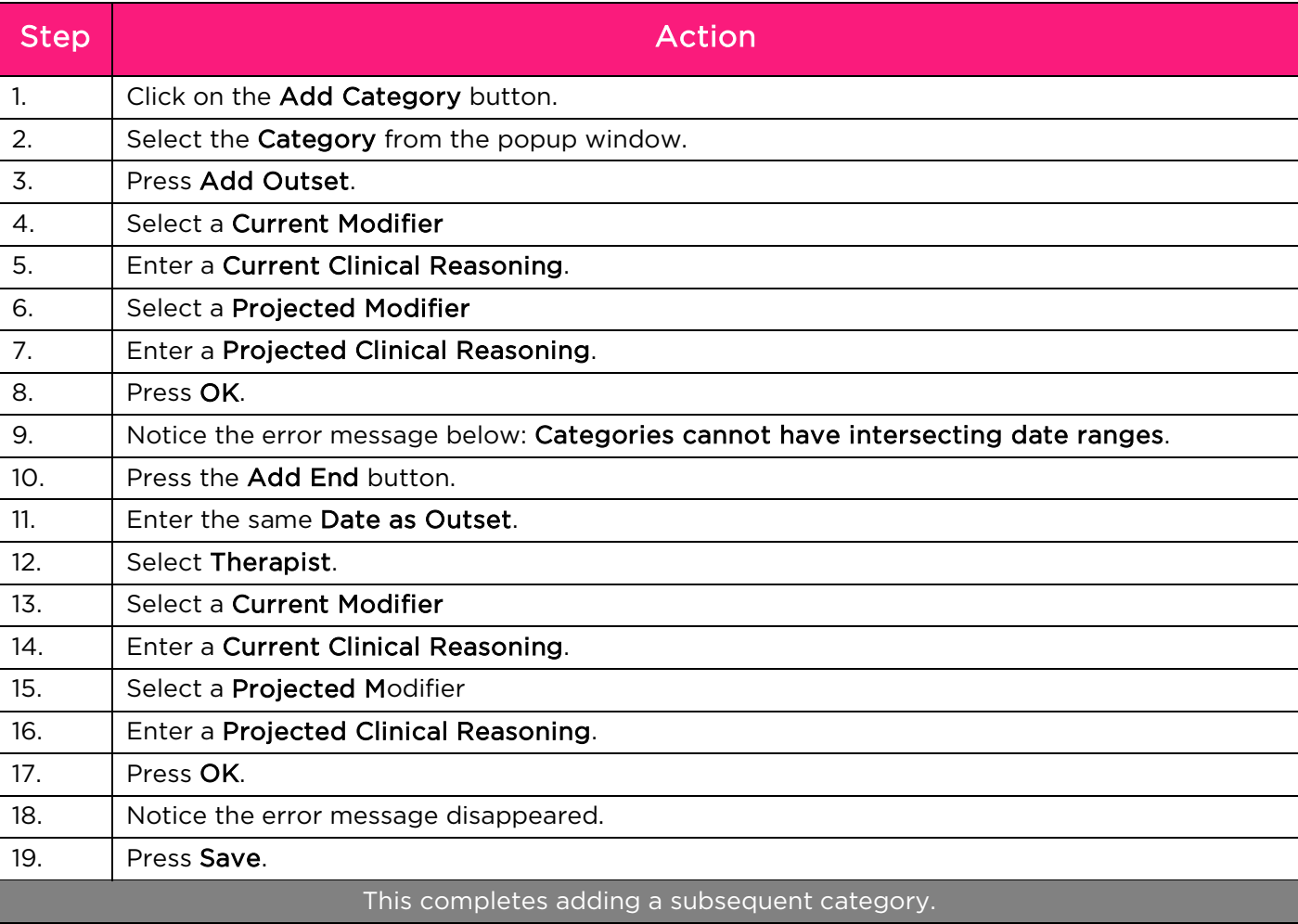

To add a subsequent category, follow these steps:

l, I

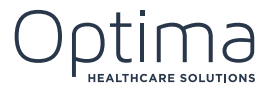

# <span id="page-13-0"></span>**11. ADDING TIME IN FACILITY**

If your organization decides to generate productivity and efficiency reports, or if they just want to track time in facility, this functionally is available in Care Operations Management.Time in Facility and PTO requests are logged in the Labor Log area of the system.

To add Time in Facility, Drive Time and Benefit Time, follow these steps:

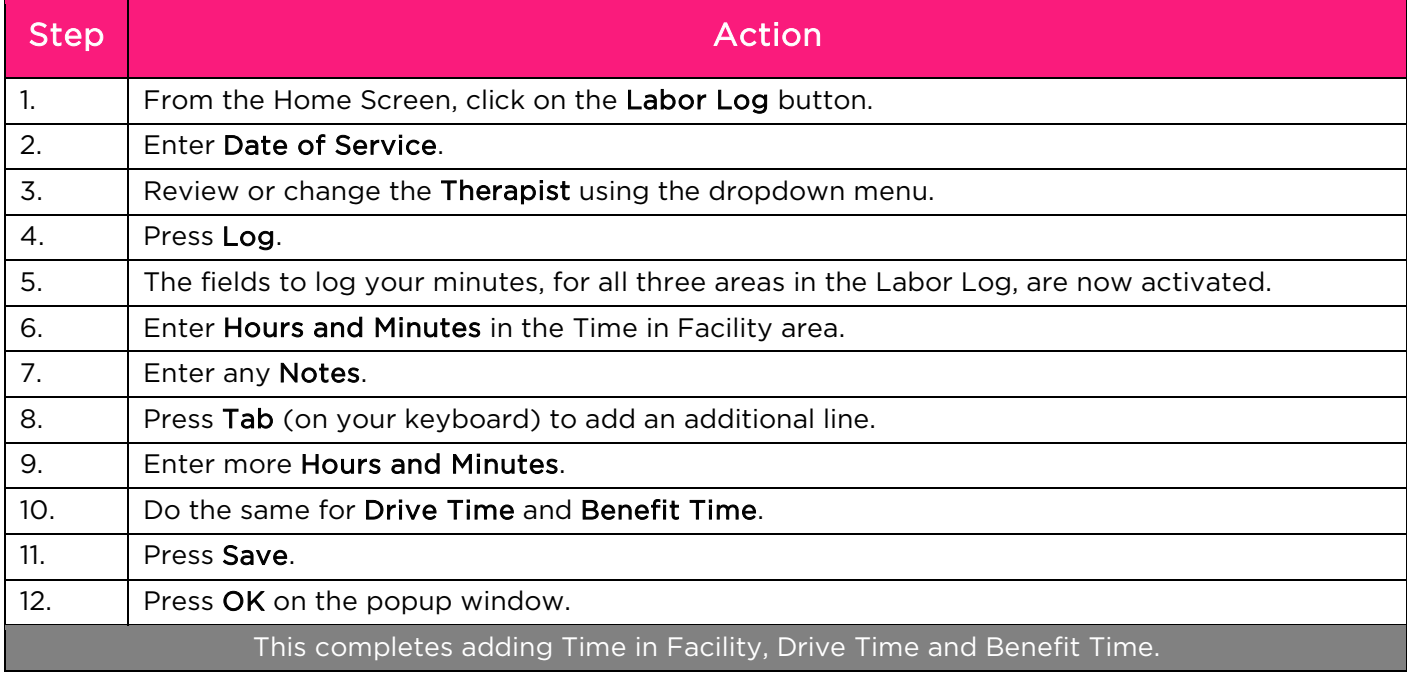

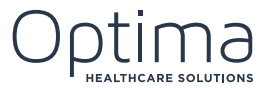

## <span id="page-14-0"></span>**12. ACCESSING AND VIEWING REPORTS**

The types of reports users can access vary based on security rights. To access the Reports Catalog, follow these steps:

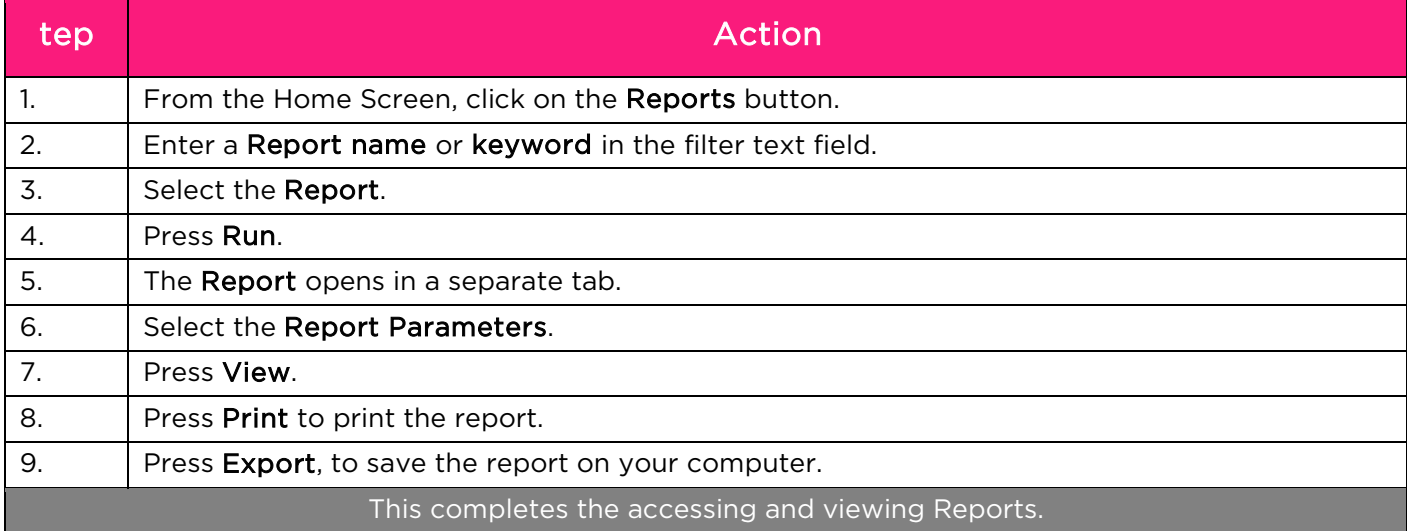

If you find you are changing the default parameters every time you run a specific report, you can save your parameter preference as a customized report. Your preferred view is only saved on your profile. No one else can see your customized report.

## <span id="page-14-1"></span>**13. HELP AND SUPPORT**

Optima has written help files and pre-recorded webinars build into the system if you require help and support while performing your daily tasks.To access the Help & Support function in Optima, follow these steps:

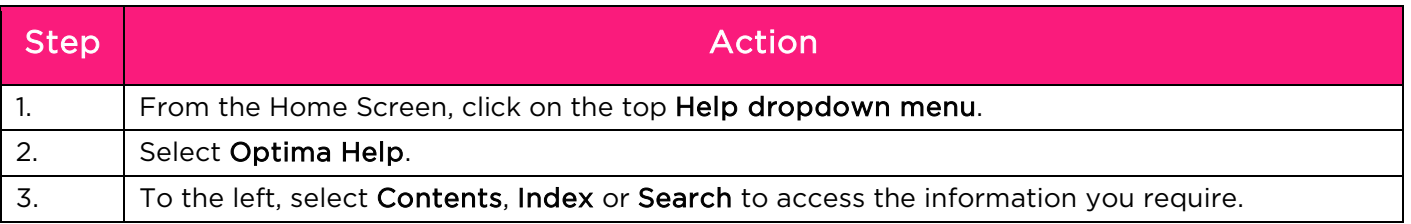

To access support webinars, follow these steps:

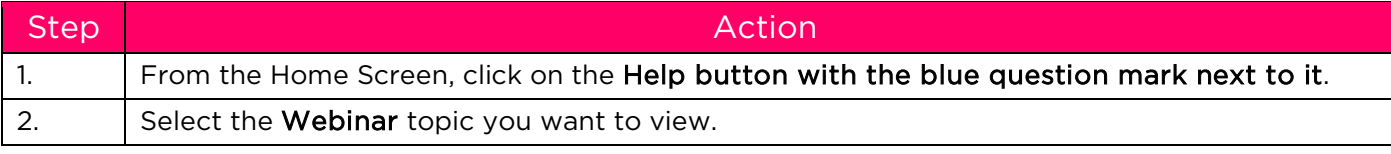

To view contact information for the Optima Support team, follow these steps:

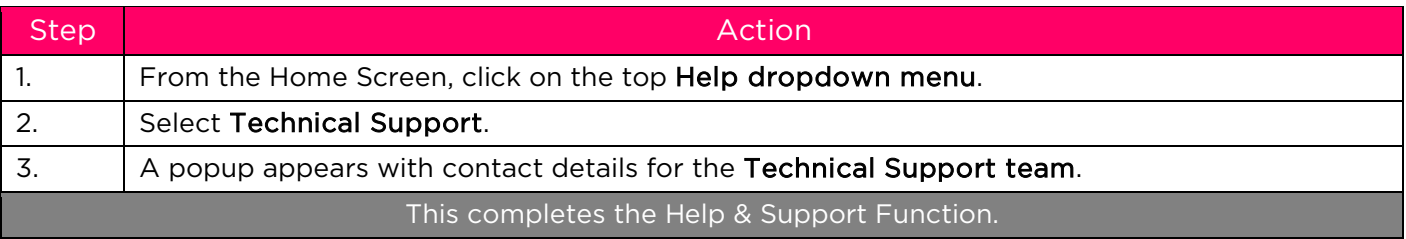

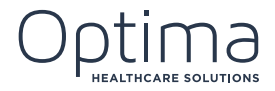

NOTES